# **웹메일 이용 메뉴얼**

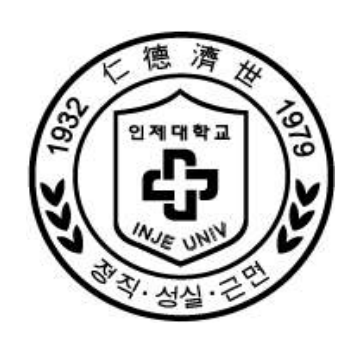

2 0 1 3 . 0 8 . 0 6

# <sub>2013.08.06</sub><br>디 지 털 정 보 원

디 지 털 정 보 윈<br>(Digital Information Computing Center)

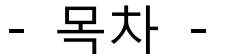

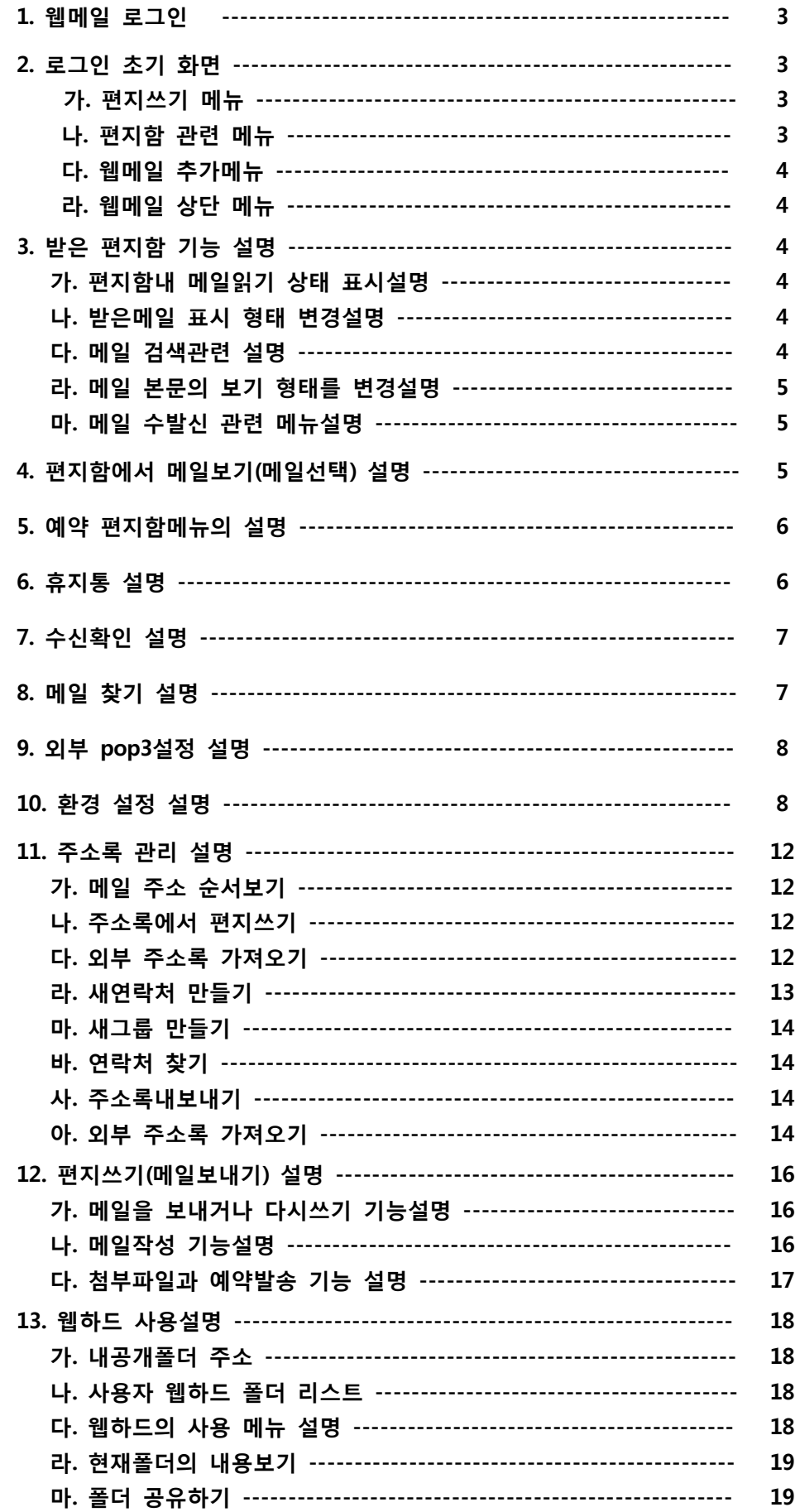

웹메일 각 항목별 안내

※ 웹메일 사용시 각 항목에 대한 기본적인 설명과 그에 따른 사용 방법에 대한 안내입니다.

# **1. 웹메일 로그인**

가 먼저 HTTP://webmail.inje.ac.kr에 접속하여 웹메일 로그인을 합니다

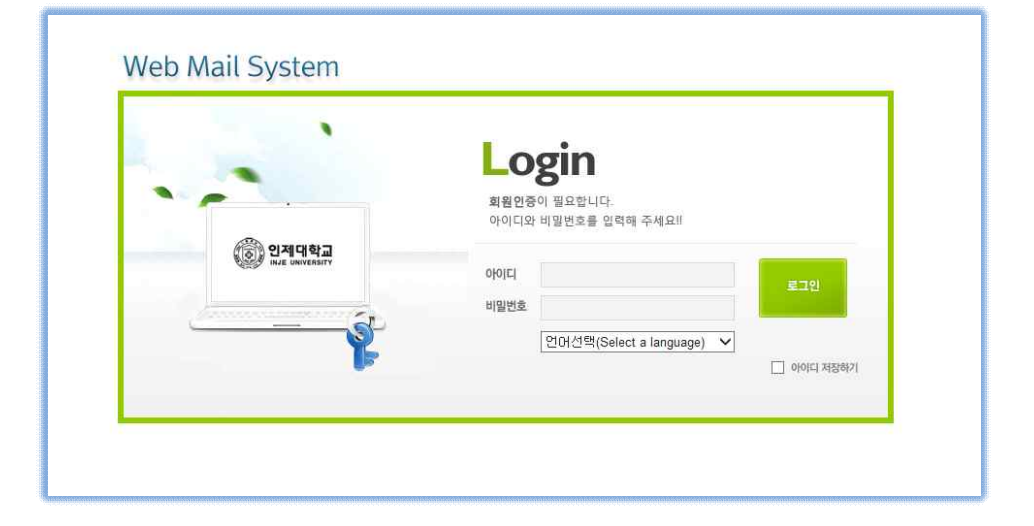

# **2. 로그인 초기 화면**

로그인시 나타나는 웹메일의 각 항목별 기능에 대한 안내 입니다.

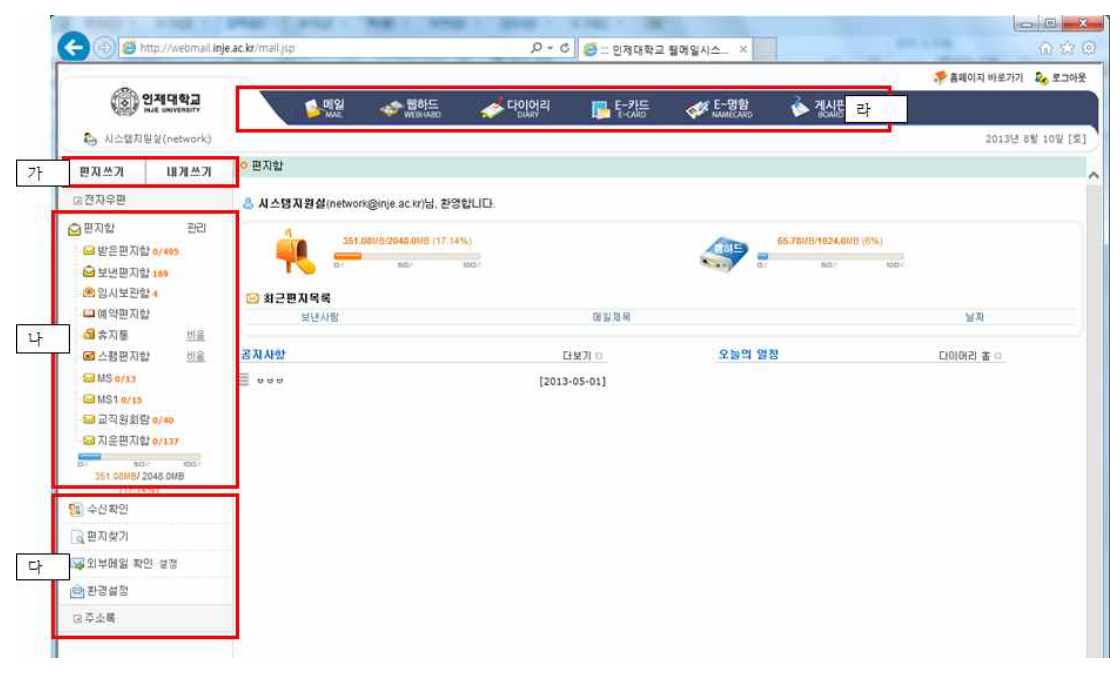

### **가. 편지쓰기 메뉴**

[편지쓰기] : 클릭하게 되면 새 전자메일을 작성할 수 있는 버튼입니다.<br>[내게쓰기] : 자기자신에게 메일을 보낼 때 사용 합니다(예; 테스트메일 등)

### **나. 편지함 관련 메뉴**

[관리] : 편지함에 대한 설정이 가능한 버튼입니다.<br>[받은편지함] : 수신된 메일들을 모아놓은 편지함입니다.<br>[보낸편지함] : 메일 사용자가 작성해서 발신한 메일들의 편지함입니다.

[임시보관함] : <mark>작성중이던 메일을 모아놓은 편지함입니다.</mark><br>[예약편지함] : **메일의 예약발송중인 메일을 모아놓은 편지함입니다.**<br>[휴지통] : 삭제한 메일들을 모아놓은 편지함입니다.

비움 버턴을 누르면 휴지통의 메일이 완전 삭제됩니다. ( 복원 불가 ) 스팸편지함 아래의 편지함들은 사용자가 등록하여 분류하는 편지함입니다. (관리메뉴에 등록시 나타남)

### **다. 웹메일 추가메뉴**

 [수신확인] : 발송된 메일의 수신을 확인하는 메뉴입니다. (메일수신자의 보안 설정에 따라 수신확인이 불가능 한 경우도 있음)<br>[편지찾기] : 송수신된 메일을 기간, 제목, 내용등으로 찾기가 가능합니다.<br>[외부메일 확인설정] : pop3가 지원되는 외부 메일의 수신이 가능합니다.<br>[환경설정] : 웹메일의 기능을 설정하는 버턴입니다.<br>[주소록] : 개인이 사용하는 주소록을 관리하는 버턴입니다.

### **라. 웹메일 상단 메뉴**

[메일] : 수신된메일들을 확인하는 기능입니다.<br>[웹하드] : 대용량파일을 업로드할 수 있는 기능입니다.<br>[다이어리] : 개인일정관리를 할수 있는 기능입니다.<br>[E-카드] : 전자메일에서 사용가능한 카드입니다.(ex; 연하장등)<br>[E-명함] : 웹메일에서 사용가능한 메일전용 카드입니다. [게시판] : FAQ, 배포용자료, 공지사항등을 확인 할수 있는 기능입니다.

# **3. 받은 편지함 기능 설명**

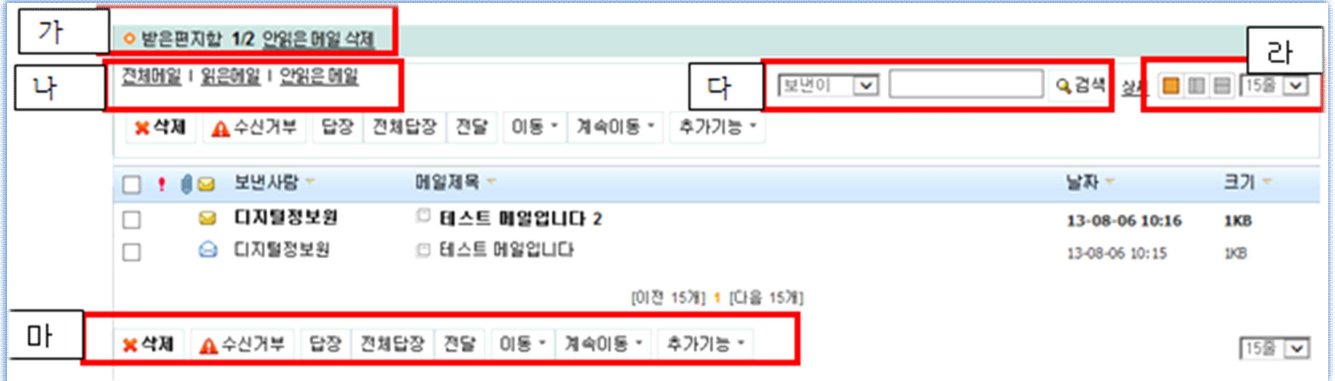

### **가. 편지함내 메일읽기 상태 표시설명**

안읽은메일/읽은메일( 1/2 : 받은 편지함 전체 메일 2통 읽지 않은 메일 1통) ※ 안읽은 메일 삭제시 읽지 않은 메일이 휴지통으로 이동합니다.

### **나. 받은메일 표시 형태 변경설명**

[전체메일] : <mark>받은메일 전체가 표시됩니다.</mark><br>[읽은메일] : <mark>수신된 메일중 읽은 메일만 표시됩니다.</mark><br>[안읽은메일] : 수신되메일중 읽지 않은 메일만 표시됩니다.

### **다. 메일 검색관련 설명**

[검색] : 수신된메일들을 보낸이, 받는이, 메일제목등으로 검색 됩니다.

### **라. 메일 본문의 보기 형태를 변경설명**

메일읽기에 본문의 표시가 우측과 아래로 분할 표시 됩니다.

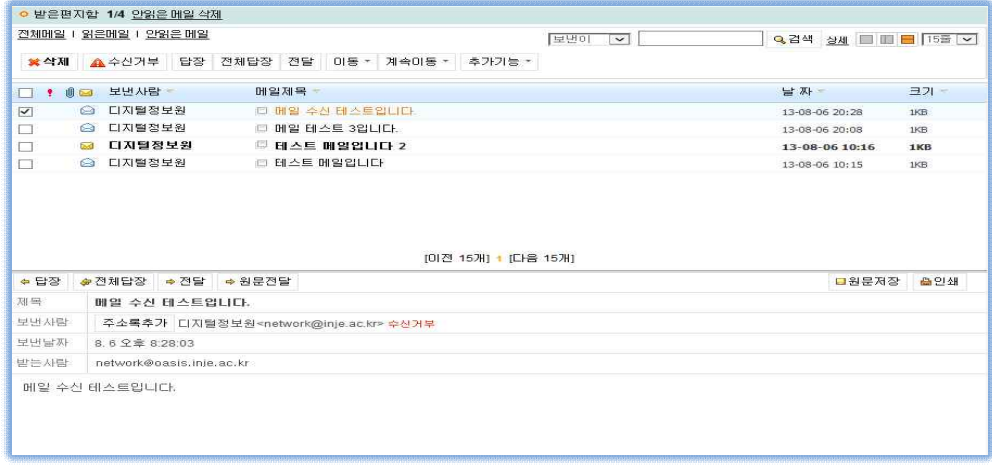

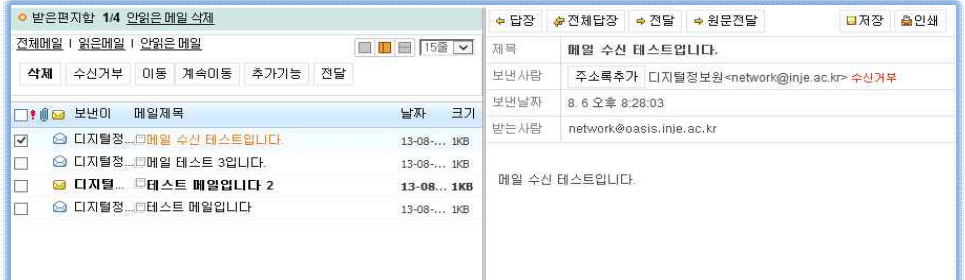

### **마. 메일 수발신 관련 메뉴설명**

[삭제] : 선택된 메일이 삭제되어 휴지통으로 이동합니다.<br>[수신거부] : 선택된 메일이 다음부터 사용자로부터 수신이 거부 됩니다.<br>[답장] : 선택된 메일의 발신자 주소로 답장을 합니다.<br>[전체답장] : 선택된 메일의 발신자와 참조자 주소로 같이 답장을 합니다.<br>[전달] : 특정 사용자에게 선택된 메일을 전달 합니다.<br>[이동] : 선택된 메일을 특정 메일함으로 이동합니다.<br>[계속이동] : 선 합니다. [추가기능] : 선택된 메일의 상태변경이나 사용자 PC로 다운로드 합니다.

# **4. 편지함에서 메일보기(메일선택) 설명**

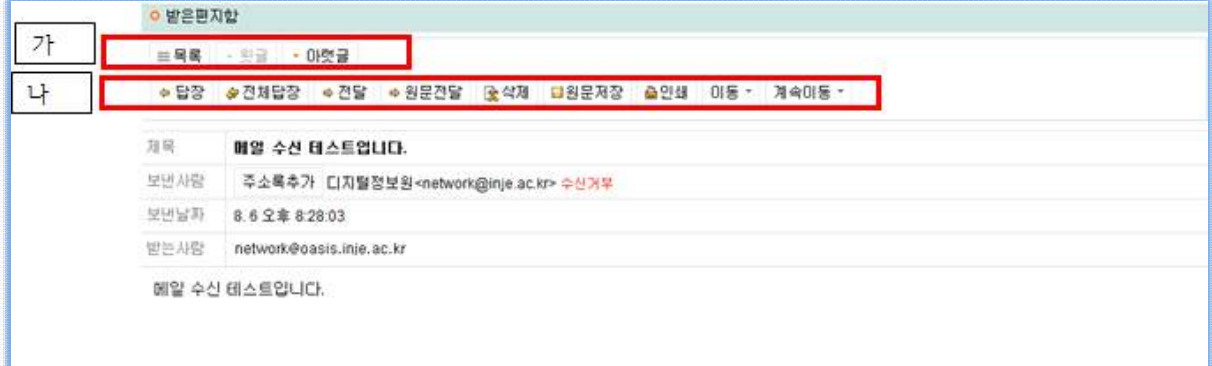

가. [목록] : 편지함 목록으로 이동하는 메뉴입니다.<br>- [아랫글, 윗글] : 이전메일이나 다음메일을 읽을 수 있습니다.<br>나. [답장] : 선택된 메일의 발신자 주소로 답장을 합니다.<br>- [전체답장] : 선택된 메일의 발신자와 참조자 주소로 같이 답장을 합니다.

[전달] : 특정 사용자에게 선택된 메일을 전달 합니다.<br>[원문전달]: 수신된 메일 원문을 그대로 전달 합니다.<br>[삭제] : 지금 보는 메일을 휴지통으로 이동 합니다.<br>[인쇄] : 지금 보는 메일을 프린트로 출력을 합니다.<br>[이동] : 선택된 메일을 특정 메일함으로 이동합니다.<br>[계속이동] : 선택된 메일주소와 동일한 주소로 오는 메일은 특정 메일함으로 계속 이동 합니다.

# **5. 예약 편지함메뉴의 설명**

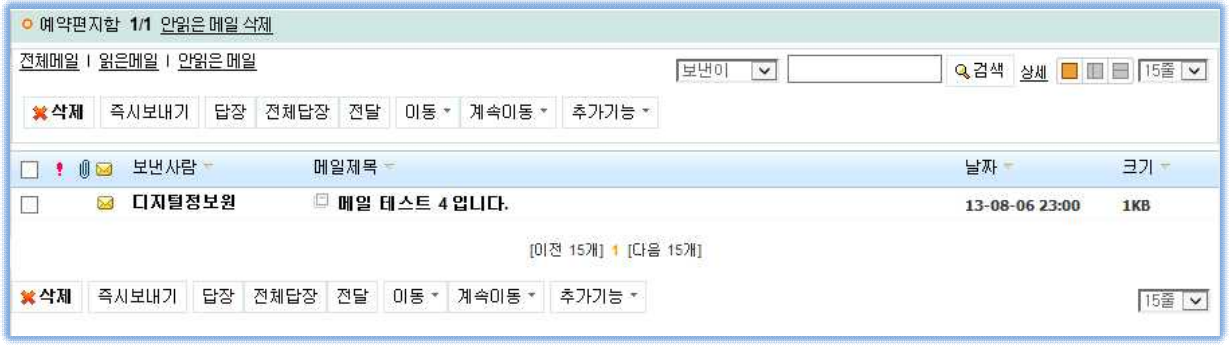

 메일 발송시 예약발송을 선택 하면 보내기전 예박 발송함에서 확인 가능 및 삭제 시 예약 취소가 가능합니다.

**6. 휴지통 설명**

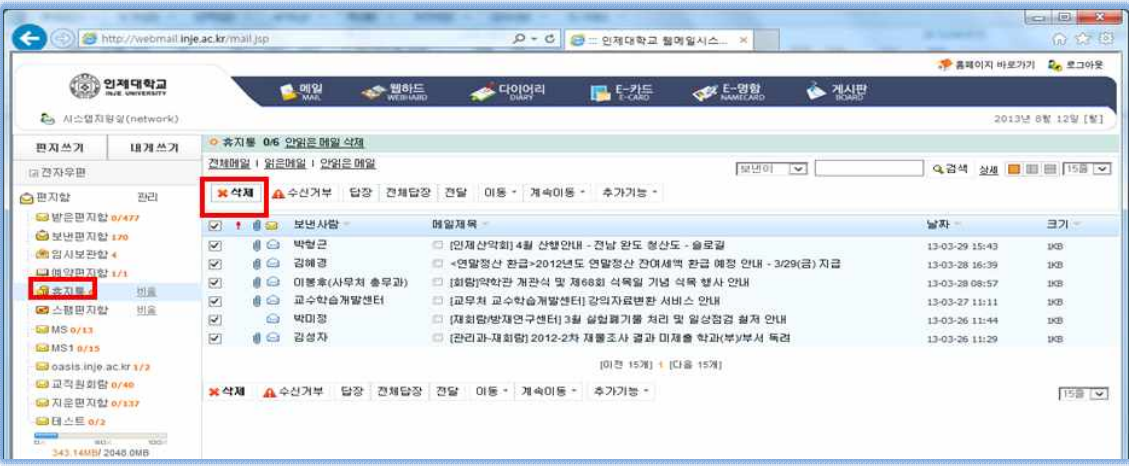

 삭제된 메일을 휴지통 편지함으로 이동되며 메일 선택 이동시 원하는 편지함으로 이동이 가능하며 휴지통내에 있는 메일 삭제 시 복원이 불가능 합니다.

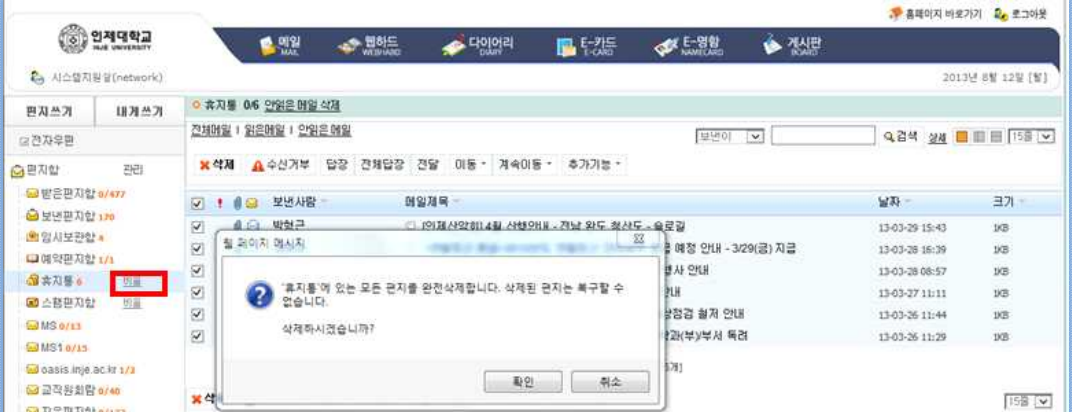

# **7. 수신확인 설명**

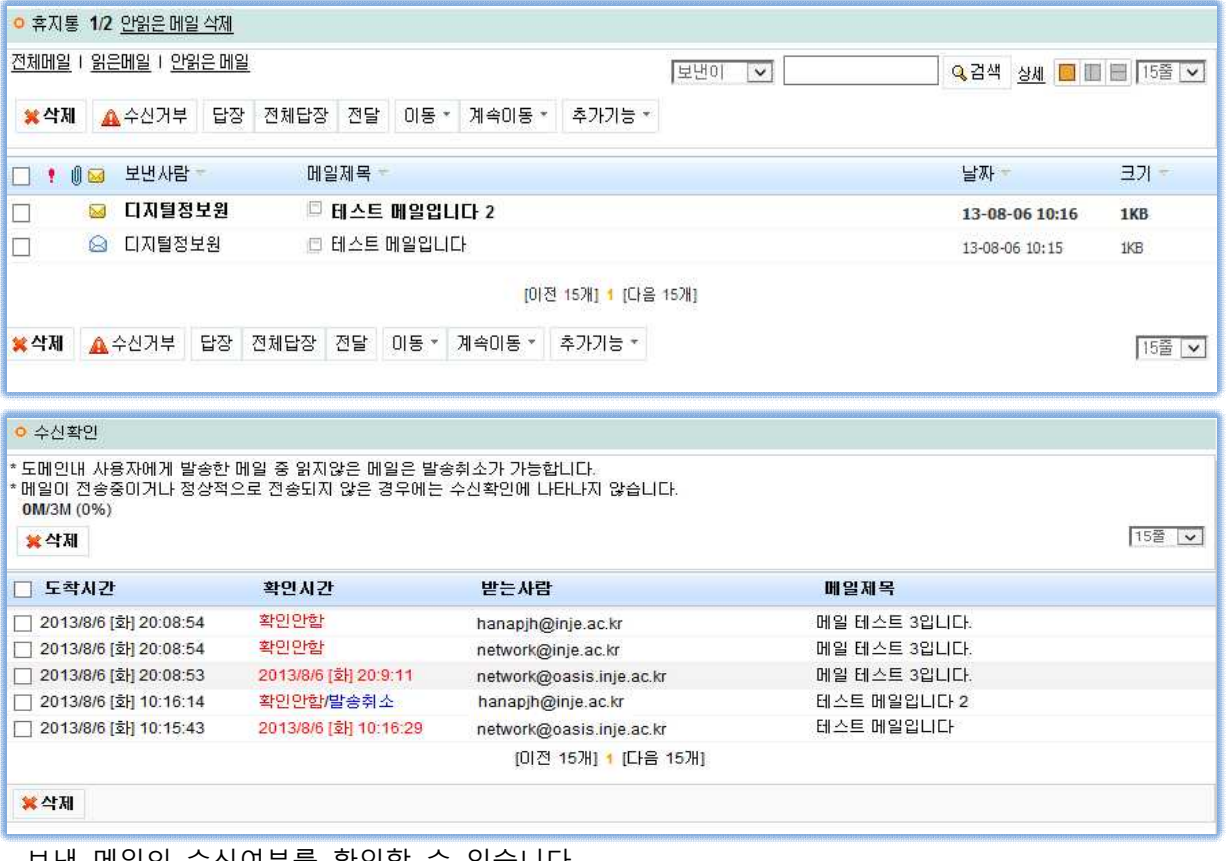

보낸 메일의 수신여부를 확인할 수 있습니다.<br>(받는 메일 사용자의 보안 정책에 따라 수신 확인이 안될 경우도 있습니다)<br>※ webmail.inje.ac.kr에서 보낸 메일의 발송취소는 받는 사람이 webmail.inje.ac.kr 사용자 (ID@inje.ac.kr) 인 경우만 가능 합니다.

# **8. 메일 찾기 설명**

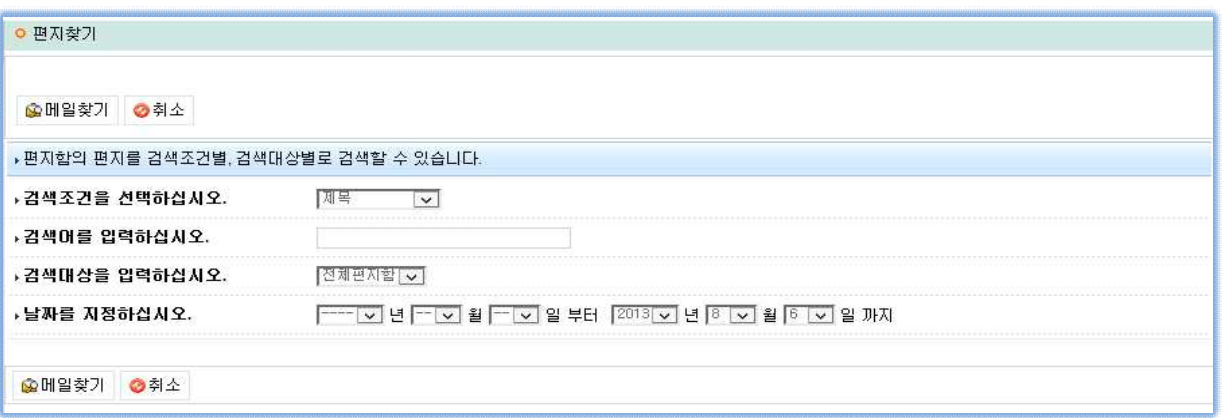

 검색조건은 제목, 보낸사람, 받는사람, 내용등을 선택하고 검색어에 원하는 검색어와 검색 대상 날짜를 입력 하면 수신되거나 발신된 메일을 찾을 수 있습니다.

※ 검색대상은 기본으로 전체 편지함입니다.

# **9. 외부 pop3설정 설명**

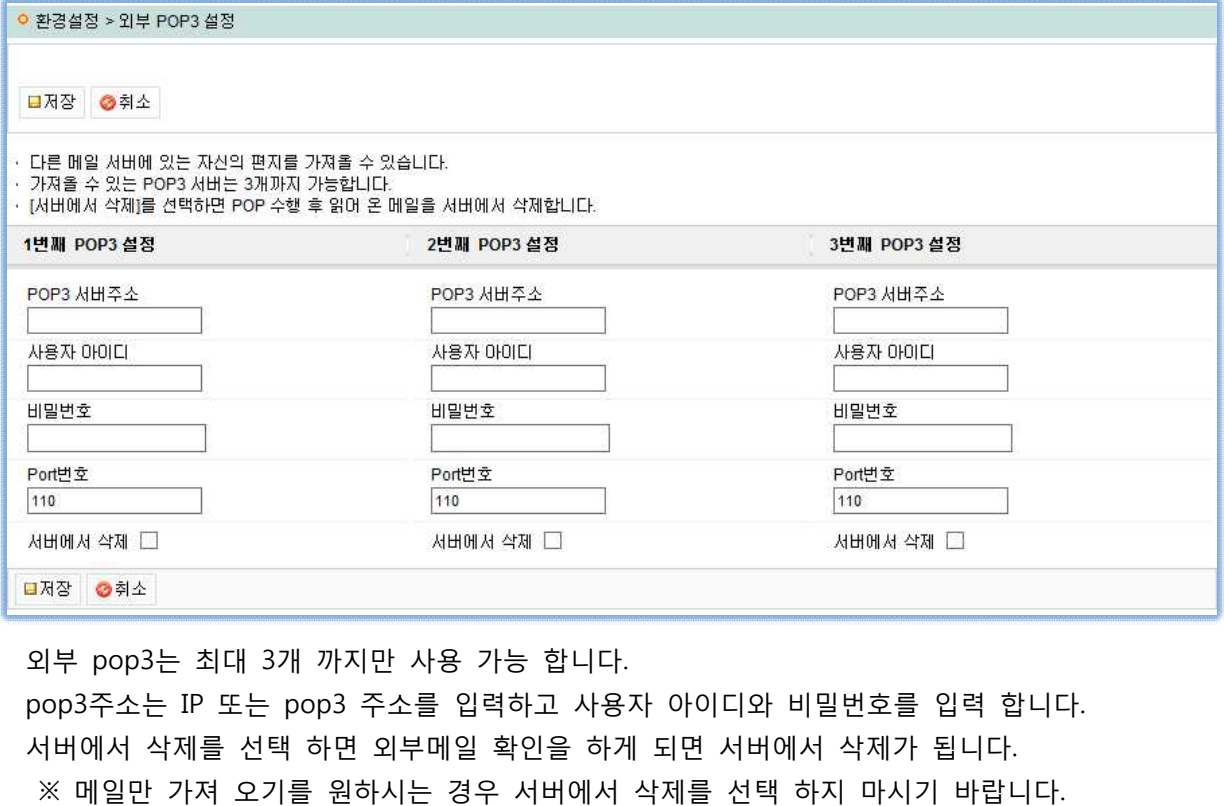

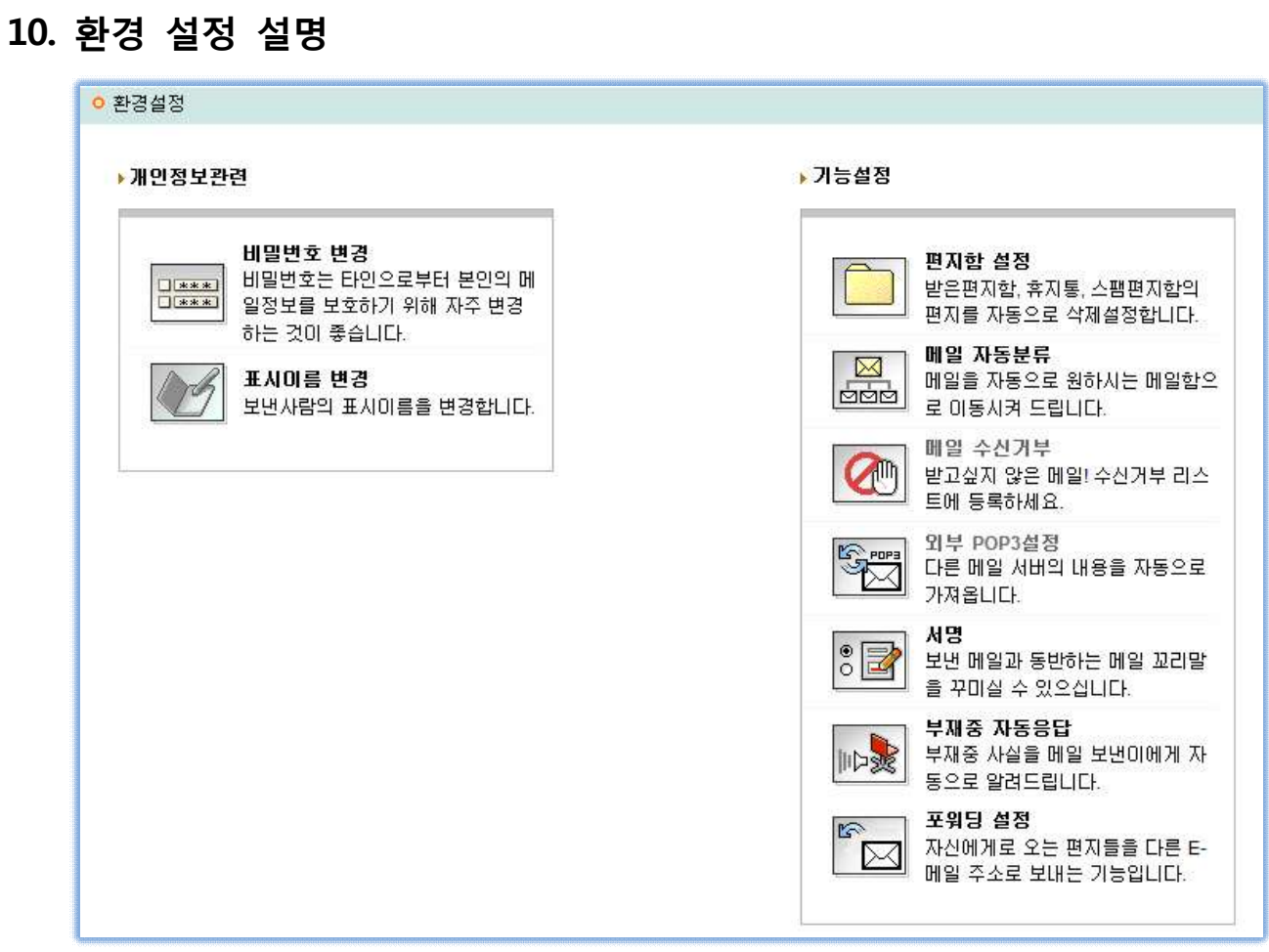

[비밀번호 변경] : 웹메일의 비밀번호를 변경합니다.

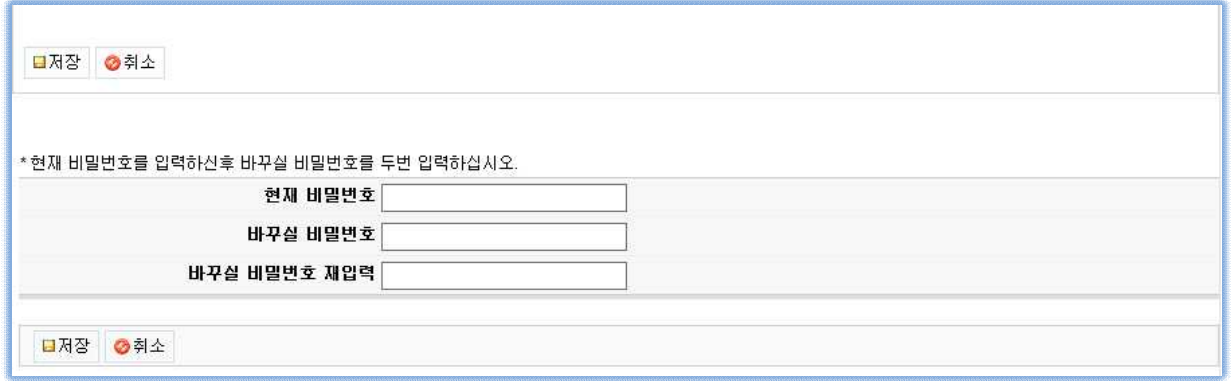

현재 비밀번호와 바꾸실 비밀번호를 입력하여 비밀번호를 변경 합니다

[표시이름변경] : 메일 발송시 표시되는 이름을 변경합니다.(기본으로 사용자 이름입니다)

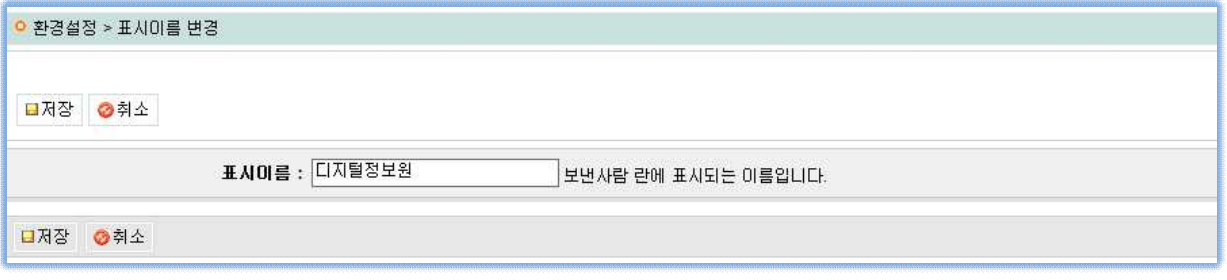

 [편지함설정] : 받은편지를 원하는 기간이 지나면 자동으로 휴지통으로 가기설정과 스팸편지함이나 휴지통의 메일을 지정한 기간이 지나면 자동 삭제 하는 기능입니다. 휴지통의 메일을 자동 삭제 시에는 메일 복원이 되지 않습니다.

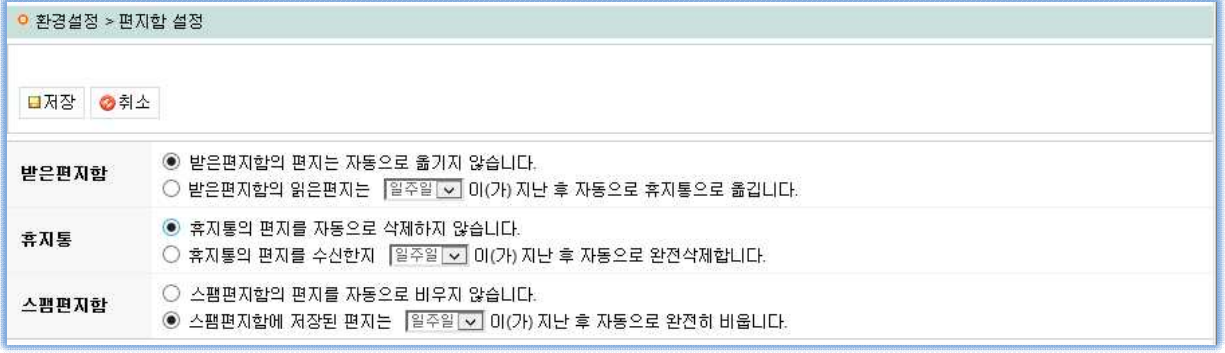

 [메일자동분류] : 수신된 메일을 자동으로 사용자가 정한 규칙에 의해 자동으로 편지함에 분류하는 기능입니다.

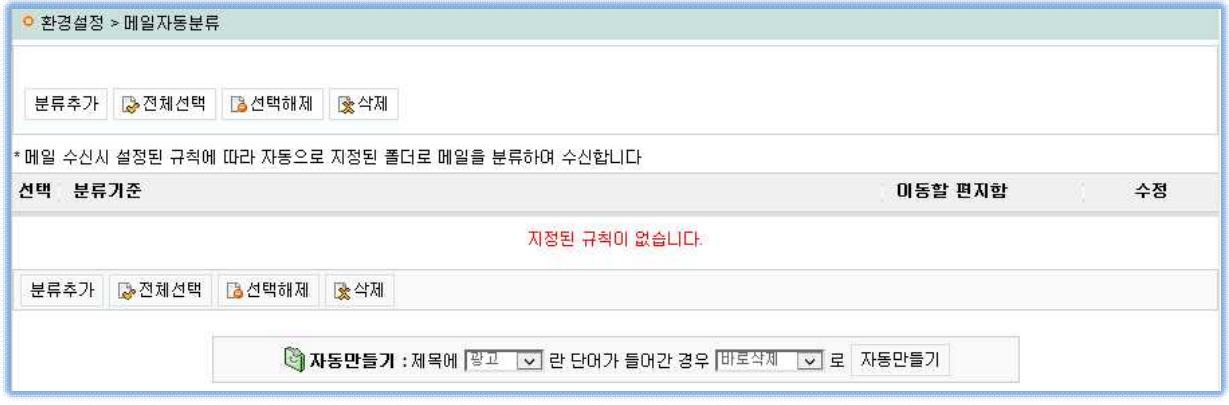

 분류추가를 선택한 후 보낸메일주소(함께보낸주소)를 입력하거나 메일 제목을 입력한후 원하는 편지함을 등록하면 다음부터 수신되는 메일은 자동으로 분류가 됩니다.

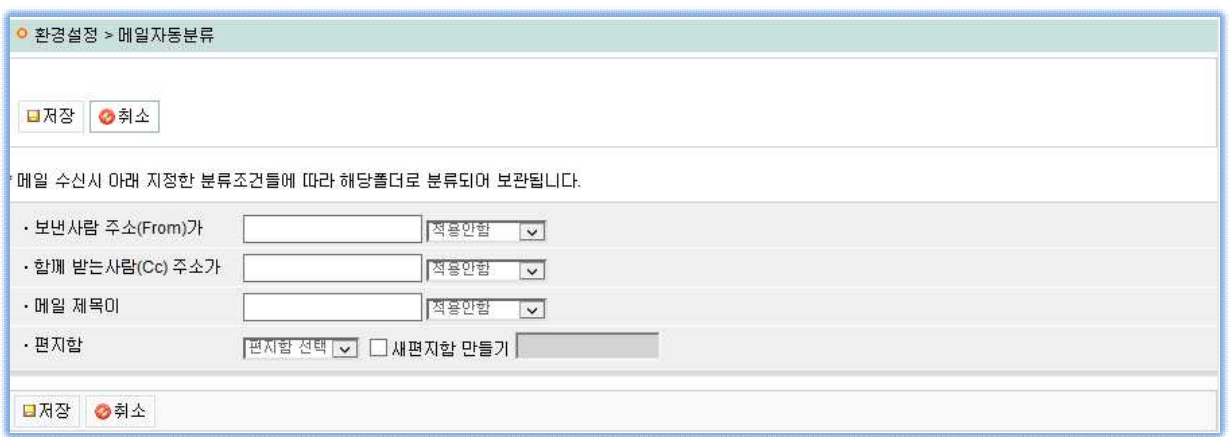

 [메일수신거부] : 메일수신목록에서 등록하거나 메일수신거부 메뉴에서 등록된 메일을 수신거부하는 기능입니다. 이 기능에 등록된 메일주소는 삭제 시까지 메일의 수신이 거부됩니다. 정상적인 수신을 원할 경우는 이기능에 등록된 사용자를 삭제 하시면 됩니다.

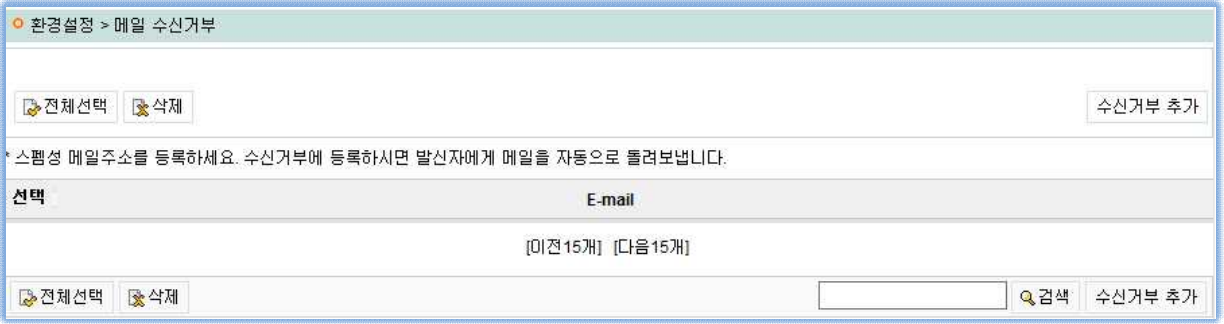

[서명] : 이메뉴에 등록된 서명은 항상 발송되는 메일 끝에 추가되어 보내집니다.

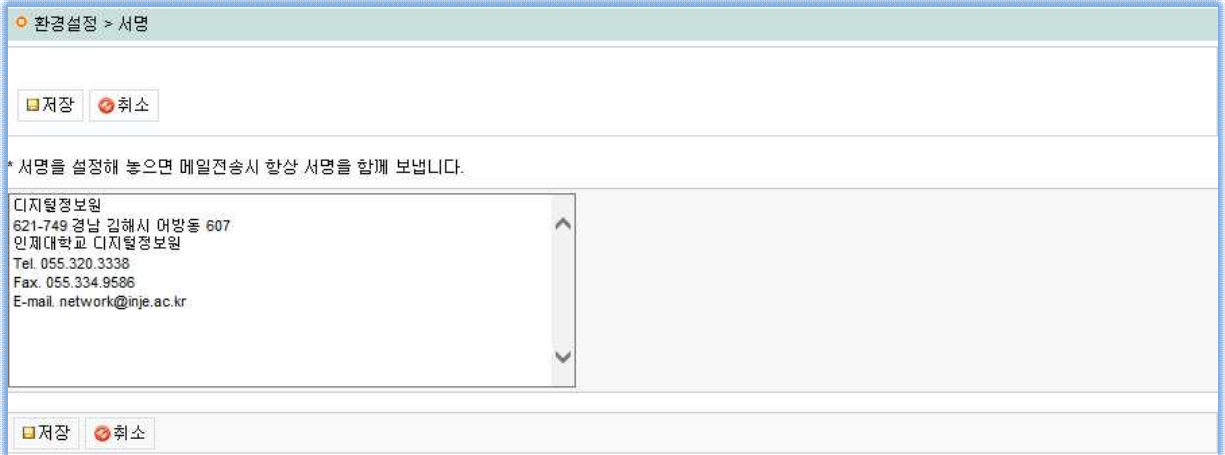

 [부재중자동응답] : 출장등 부재시 자동 응답하는 기능입니다. 설정을 선택하시면 수신되는 모든 메일에 자동으로 응답을 합니다.<br>자동응답을 원하지 않을 시에는 해제를 선택하시면 됩니다.

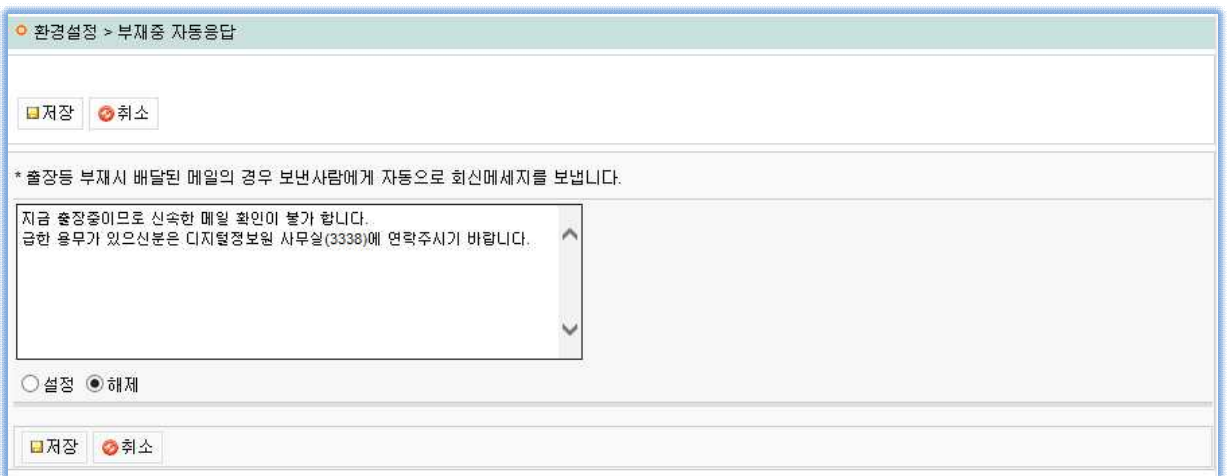

## [포워딩설정] : 이 메뉴는 수신되는 모든 메일을 포워딩 추가된 메일주소로 자동 발송됩니다. (옵션에 포워딩후 메일삭제하기를 선택 하시면 포워딩되는 모든 메일은 자동으로 웹메일에서 삭제가 됩니다. )

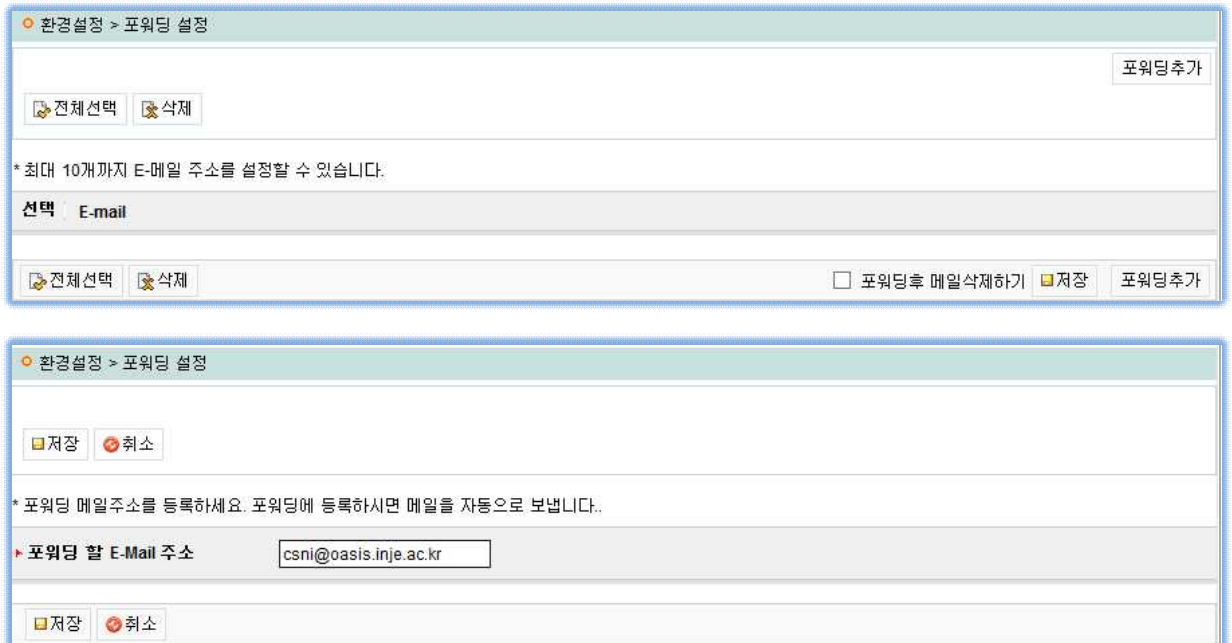

# **11. 주소록 관리 설명**

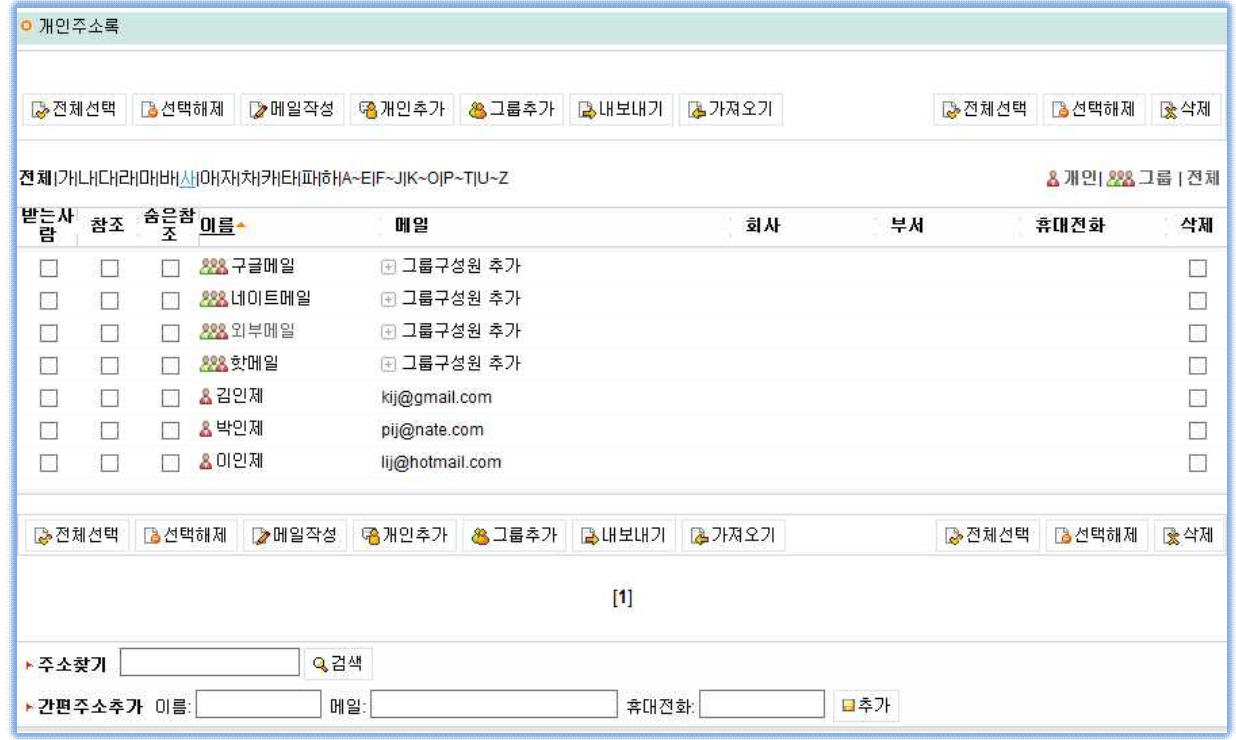

 주소록은 편지를 주고 받는 사람들의 메일 주소 및 개인 정보를 입력해 두고 사용할 수 있게 해주는 서비스입니다. 주소록을 잘 관리하면, 인터넷 메일 이용이 한결 편해집니다. 주소록의 첫 화면은 입력된 주소 데이터 목록으로 구성되어 있습니다.

- 
- 
- [메일작성] : 주소록에 있는 특정 인물, 혹은 모두에게 편지쓸 때 사용합니다.<br>[개인추가] : 새로운 개인의 주소를 추가할 때 사용합니다.<br>[그룹추가] : 새 그룹을 추가할 때 사용합니다.<br>[내보내기] : 웹메일의 주소록을 **아웃룩 익스프레스 (Outlook Express)**의 CSV 파일로 저장 할 때 사용합니다. [가져오기] : **아웃룩 익스프레스 (Outlook Express)**의 CSV 파일을 웹메일의 주소록으로 가져올 때
- 사용합니다

### **가. 메일 주소 순서보기**

 버튼 아래쪽에 있는 가, 나, 다 등의 글자를 누르면, 해당 글자로 시작하는 이름의 주소들만 따로 모아서 볼 수 있습니다. 편지주소를 한꺼번에 보려면, [전체] 를 누르면 됩니다

### **나. 주소록에서 편지쓰기**

 주소록 목록에서 편지를 보내고자 하는 사람의 이름 옆에 있는 네모칸을 마우스로 선택합니다. 그런 다음, 목록 상단의 [편지쓰기] 버튼을 누르면, '편지쓰기' 페이지로 이동합니다.

### **주소록 주요 아이콘**

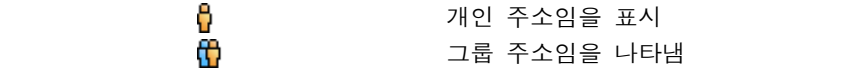

### **다. 외부 주소록 가져오기**

 이미 아웃룩 익스프레스에서 주소록을 입력해 둔 사용자라면, **주소록 가져오기**를 이용해 주소 데이터를 가져다 사용할 수 있습니다. 주소록 가져오기는 **아웃룩 익스프레스 (Outlook Express)**의

CSV 파일 포맷만 가능합니다.<br>새로운 주소를 등록 하시려면, "개인추가" 를 누르신 후, 직접 새 연락처나 그룹을 만드시면 됩니다.

### **라. 새연락처 만들기**

주소록에 입력하여 관리할 수 있는 개인 정보로는 이름, E-메일, 주소, 회사명 등이 있습니다.

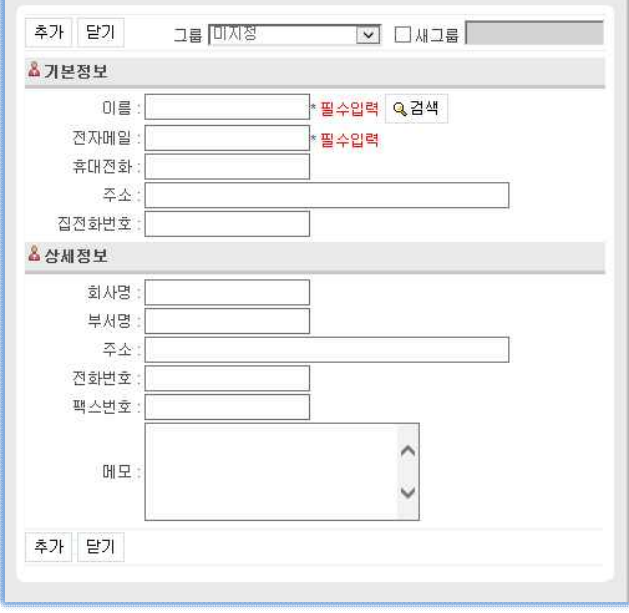

**기본정보 입력하기**

이름 : 메일보낼 때 표시되는 이름을 입력합니다. (필수)<br>E-메일 : 메일을 주고받을 메일 주소를 적어줍니다. (필수)<br>휴대전화 및 주소 전화번호를 입력합니다.<br>상세 정보를 입력합니다. 회사명, 부서, 주소, 전화 및 팩스, 메모도 간단하게 입력합니다.<br>추가 버튼을 클릭 하면 새 연락처가 입력이 완료가 됩니다.<br>새 연락처 입력이 완료 돼면 닫기를 클릭합니다.

### **마. 새그룹 만들기**

 새 그룹은 동문회, 동호회, 가족, 친구 등 동일한 성격의 메일 주소들을 한 그룹으로 묶어 관리할 때 사용합니다. 주소록 상단에 있는 '그룹추가' 링크를 누릅니다. 그런 다음, 아래 순서대로 입력 하시면 됩니다

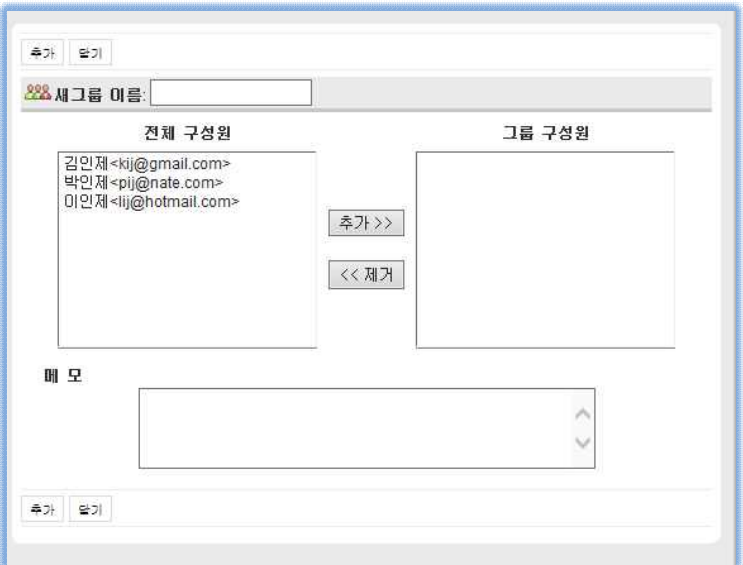

- **①**. 그룹 이름을 입력합니다. 이름은 '홍보팀' '영문과 친구들' '재즈클럽' 등과 같이 그룹 이름을 잘 보여줄 구체적인 이름이 좋습니다.
- **②**. 그룹에 포함시킬 사람의 메일 주소를 선택합니다.좌측 주소록에서 그룹에 포함시킬 사람들의 메일 주소를 마우스로 선택하고 [추가] 버튼을 누르면 우측 그룹 창에 메일 주소가 선택됩니다. 잘못 선택한 경우는 우측 그룹 창에서 메일 주소를 선택한 후, [제거] 버튼을 누르면 됩니다. **③**. 그룹에 관한 간단한 메모를 기록합니다.해당 그룹을 설명할 내용이 있으면, 메모 부분에 간단히 입력합니다 입력이 끝난 후, [추가] 버튼을 누르면 주소록 목록 페이지로 이동합니다.새롭게 만들어진 그룹은 좌측 '주소록' 밑에 보여집니다.

### **그룹에서 메일 주소 삭제하기**

선택된 메일 주소가 입력된 우측 창에서 마우스로 삭제할 메일 주소를 선택합니다.<br>그런 다음, 상단의 [삭제하기] 버튼을 누릅니다.

### **바. 연락처 찾기**

주소록에 입력해 둔 메일 주소나 사람 이름 등 각종 정보를 찾을 때 사용합니다.

 **사. 주소록내보내기**

 메일에서 만들어 둔 주소록을 아웃룩 익스프레스에서 불러다 사용할 수도 있습니다. 이 때는 주소록 '내보내기' 기능을 이용하면 됩니다.

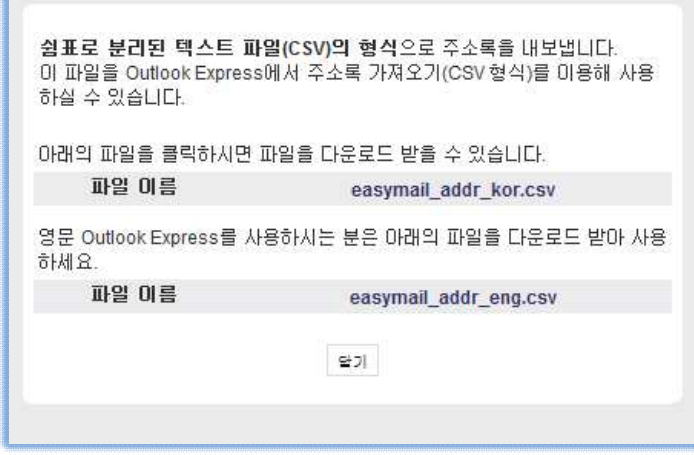

주소록 페이지 상단의 '내보내기' 링크를 선택합니다.<br>새로운 창에서 아웃룩 익스프레스 파일을 클릭후 (예:easymail\_addr\_kor.csv)을 저장할 폴더를 지정합니다. 저장된 주소록 파일을 아웃룩 익스프레스에서 불러와 사용하면 됩니다.

### **아. 외부 주소록 가져오기**

 주소록은 아웃룩 익스프레스 (Outlook Express)에 저장된 주소록을 가져다 사용할 수 있습니다. 다음 순서대로 하면 됩니다. 우선 주소록을 텍스트 파일(CSV) 형식으로 만들어야 합니다. CSV 파일이라면, 언제든지 메일에서 불러다 사용할 수 있습니다.

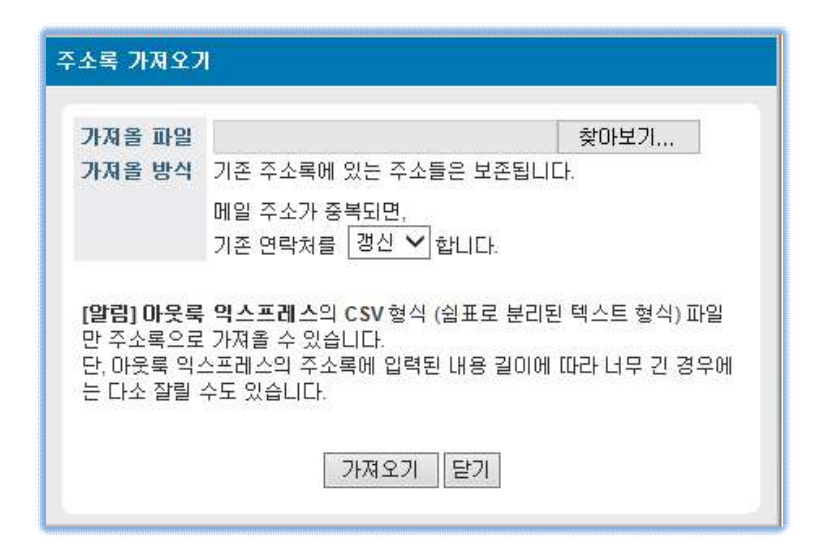

아웃룩 익스프레스에서 '파일 - 내보내기 - 주소록' 메뉴를 선택합니다.<br>내보내기 도구 창의 아래쪽에 있는 '텍스트 파일'(Text File-Comma Separated Values)을 선택한 후

[내보내기] 버튼을 누릅니다.<br>CSV 파일 저장 창의 빈칸에 저장할 파일 이름을 적습니다. 이 때 반드시 확장자를 csv 형식으로 지정해야 합니다. EX) address.csv

이제 내보낼 요소들을 선택합니다. 기본값으로 지정해도 되고, 이름 등 특정 항목만 내보낼 수도 있습니다. 선택항목을 지정한 뒤, [마침] 버튼을 누르면 익스프레스 주소록 내보내기가 끝납니다.<br>이제 메일로 와서, 메일 상단의 '주소록' 링크를 눌러 주소록 페이지를 엽니다.<br>주소록 상단의 '가져오기' 링크를 누릅니다.<br>주소록 가져오기 창에서 우측 [찾아보기] 버튼을 누른 후, 미리 저장해두었던 아웃룩의 주소록 파일

 (csv 파일 형식)을 불러온 후, '가져올 방식'을 선택하고 [가져오기] 버튼을 누릅니다. 아웃룩 익스프 레스의 주소록이 정상적으로 옮겨졌는지 확인하십시오. 불러온 주소록 파일 형식이 올바르지 않을 경우는 잘못된 파일이라는 에러 메시지를 보여줍니다.

# **12. 편지쓰기(메일보내기) 설명**

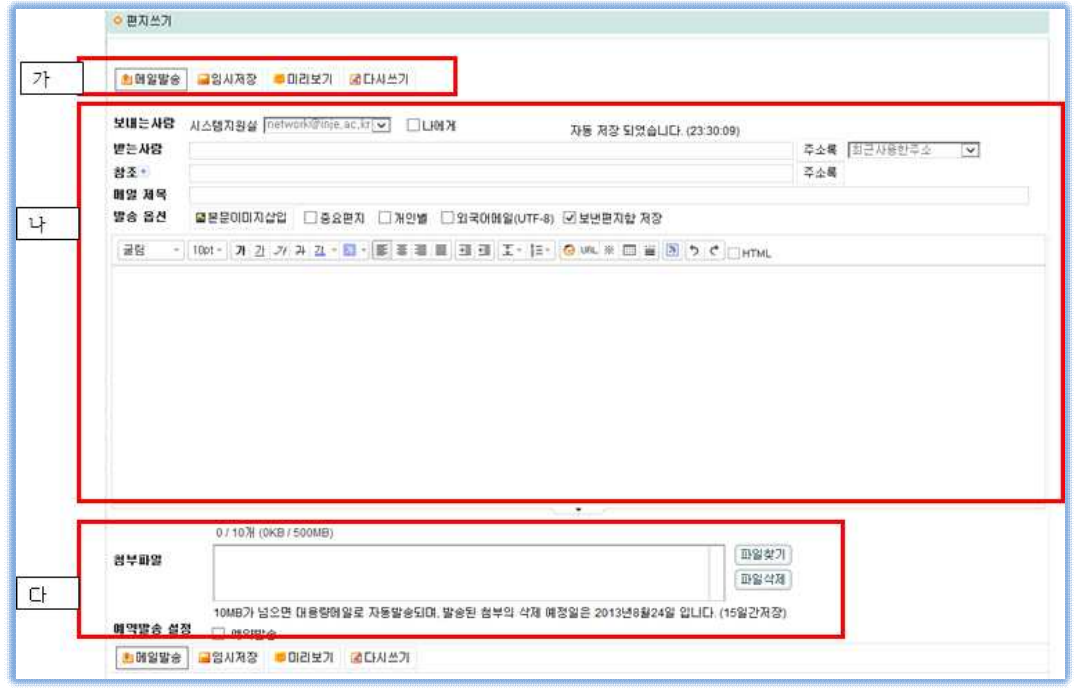

### **가. 메일을 보내거나 다시쓰기 기능설명**

 [메일발송] : 메일작성이 완료된 후 발송하는 메뉴입니다. 발송후 발송취소는 수신확인에서 취소가 가능합니다.<br>※ 메일 취소는 웹메일에서 발송한 웹메일 사용자만 가능 합니다. 수신확인은

받는 사람이나 메일 서버의 보안 환경에 따라 확인이 안될 수 있습니다. [임시저장] : 메일작성중 또는 발송하기전 임시로 저장 하는 기능입니다.

※ 임시 저장된 메일을 다시 보낼 경우 저장된 메일을 선택후 작업 하면 됩니다. [미리보기] : 메일을 보내기전 메일 작성 상태를 확인 하는 기능입니다. [다시쓰기] : 메일작성중인 메일내용을 지우는 기능입니다. 첨부파일은 삭제 되지 않으며 파일이름을

선택후 파일삭제 기능을 이용 하시면 됩니다.

### **나. 메일작성 기능설명**

[보내는사람] : 웹메일에 로그인한 사용자의 메일주소입니다.

 [받는사람] : 메일을 수신할 주소를 입력하는 기능입니다. 여러명에 메일을 보낼 경우 메일주소 뒤에 ","를 입력합니다.

 (ex: network@inje.ac.kr. network@oasis.inje.ac.kr, csni@inje.ac.kr) [주소록] : 기본으로 웹메일에 등록되어 있는 사용자 주소록과 개인이 등록한 주소를 이용하는 기능입니다. 원하는 기관과 신분구분을 선택 후 추가해서 메일을 보낼 수 있습니다. (ex: 디지털정보원의 조교, 디지털정보원 직원에 보내는 화면참조

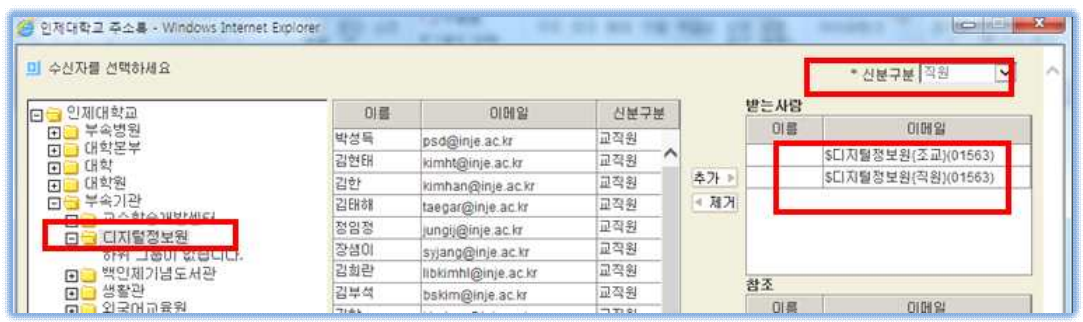

### **다. 첨부파일과 예약발송 기능 설명**

 첨부파일은 로컬디스크 첨부파일과 웹디스크 첨부파일(대용량파일)이 있습니다. 웹디스크 첨부파일은 웹하드에서 첨부파일을 선택해서 메일작성메뉴를 선택하면 됩니다.<br>일반첨부파일은 파일찾기 메뉴를 선택한 후 열기를 하시면 됩니다. (다중파일 선택가능)

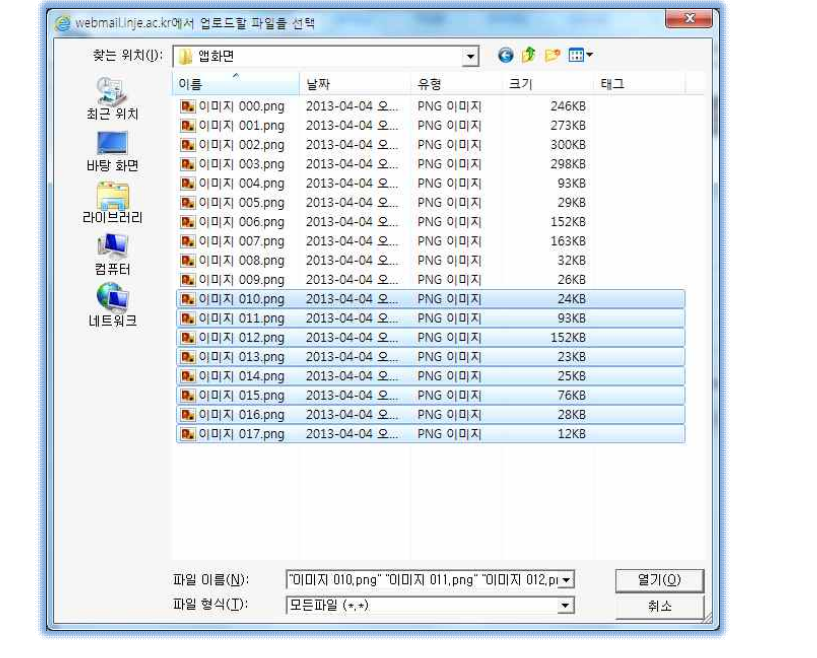

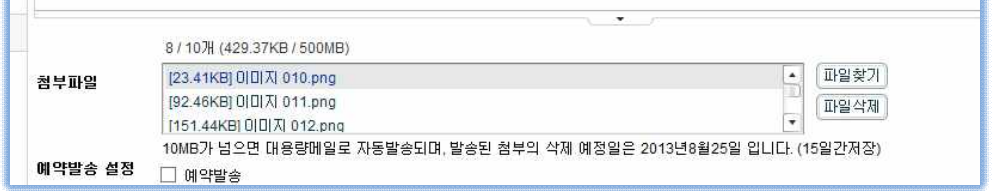

일반첨부파일의 최대용량은 500MB이며 3MB가 넘으면 자동으로 대용량메일로 자동

전송됩니다.<br>다운로드 예정일은 메일발송시간 기준 15일입니다.

 [예약발송] : 예약발송은 원하는 시간에 자동으로 발송하는 기능으로 메일보내기를 하면 자동으로 예약발송 폴더에 저장된 후 설정된 시간이 되면 자동으로 발송이 됩니다. 예약발송 취소는 예약발송 폴더에서 삭제 하시면 됩니다.

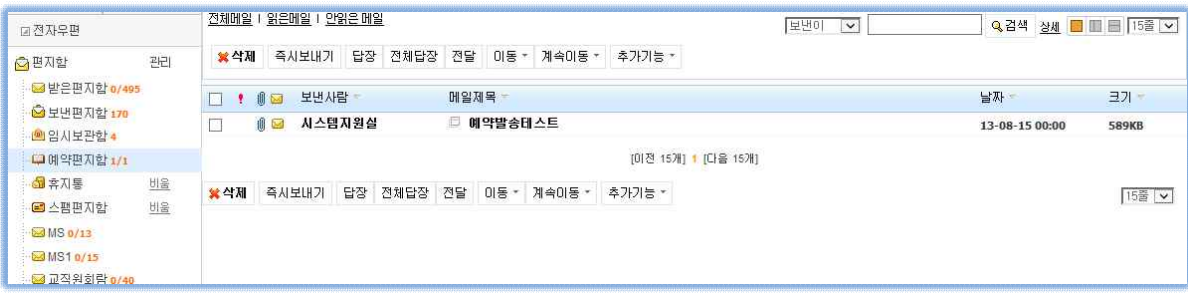

# **13. 웹하드 사용설명**

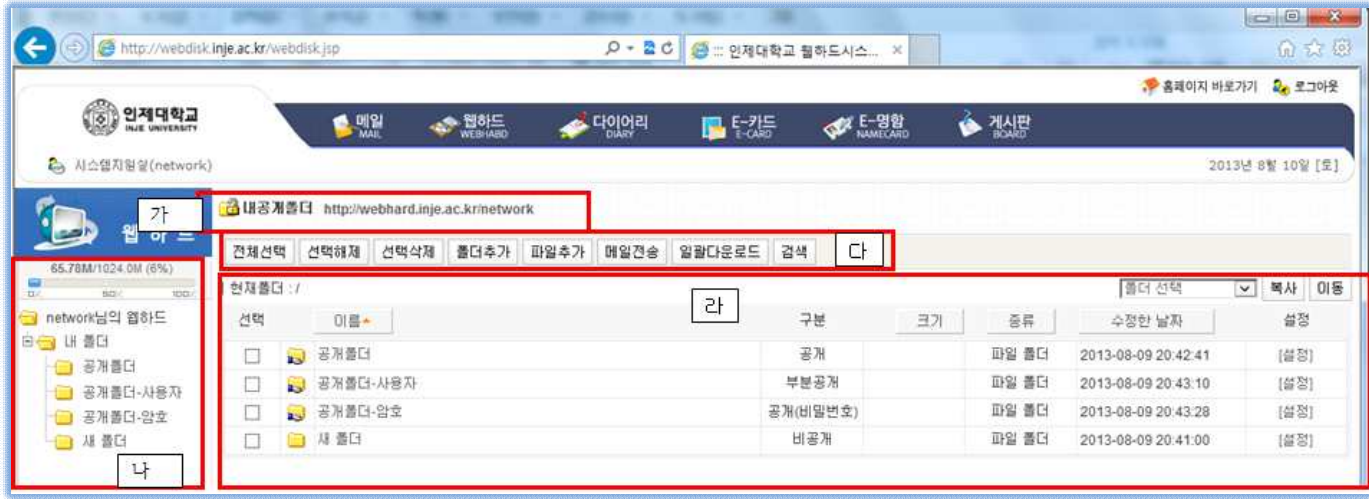

**가. 내공개폴더 주소** (http://webdisk.inje.ac.kr/사용자ID).

(웹브로우즈에서 주소창에 입력 하면 접속이 가능합니다.) 폴더의 공개 옵션에 의해서 접속시 다양한 서비스가 가능 합니다.

 **나. 사용자 웹하드 폴더 리스트**

 지금 사용하고 있는 사용자의 웹하드 폴더 리스트입니다. 웹하드 폴더 선택 시 우측 '라'화면에 폴더안에 있는 파일이나 폴더의 리스트가 나옵니다.

- **다. 웹하드의 사용 메뉴 설명**
	-
	-
	-

[전체선택] : 현재폴더의 파일과 폴더를 한번에 선택 하는 메뉴입니다. [선택해제] : 현재폴더의 선택된 폴더나 파일을 선택 취소하는 메뉴입니다. [선택삭제] : 현재폴더의 선택된 폴더나 파일을 선택 삭제하는 메뉴입니다. 폴더에 하위폴더나 파일이 존재하는 경우 같이 삭제 됩니다. ※ 삭제된 폴더나 파일은 복원이 불가 합니다. [폴더추가] : 현재폴더에 폴더를 추가하는 메뉴입니다.

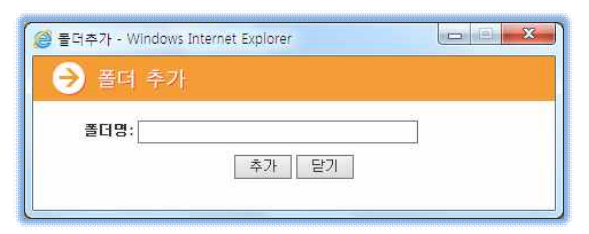

폴더추가 윈도우에 폴더명을 입력하고 추가 버턴을 누르면 현재폴더내에 대상 디

렉토리가 생성 됩니다. (입력불가문자: / ; \* ? " | )<br>[파일추가] : 사용자 디스크의 파일을 웹하드에 업로드 하는 메뉴입니다.

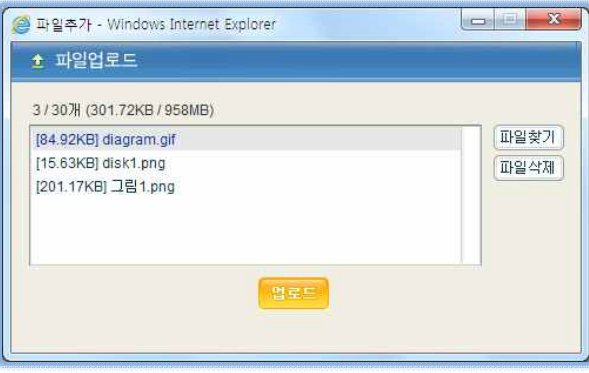

폴더는 업로드가 안됩니다.

동시 업로드 개수는 최대 30개입니다.

한번에 업로드 가능한 최대 사이즈는 1G입니다. [메일전송] : 사용자가 선택한 파일들을 대용량 첨부파일로 전송하는 메뉴입니다.

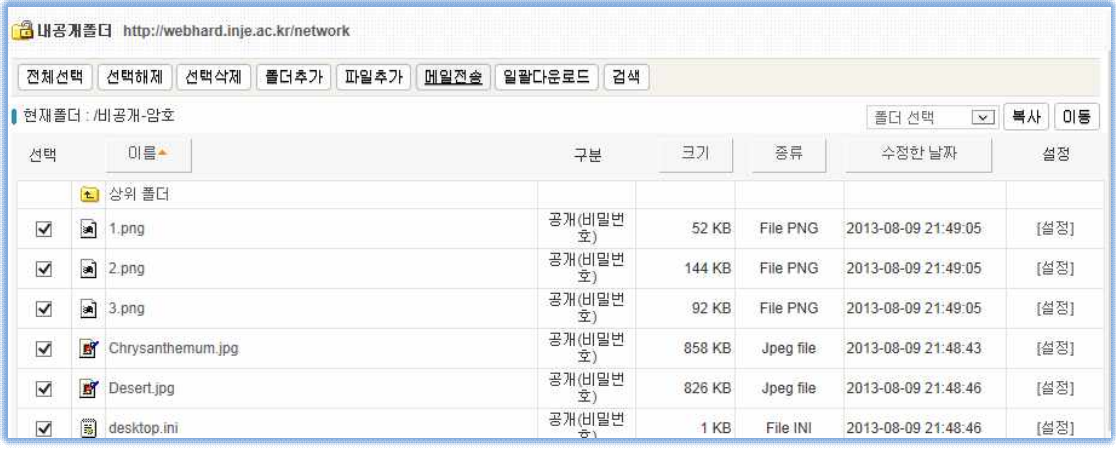

원하는 파일을 선택한 후 메일 전송메뉴를 선택 하면 대용량 메일을 보낼수 있습니다.<br>[일괄다운로드] : 선택된 파일이나 폴더를 다운로드하는 메뉴입니다.<br>다중 선택된 파일들과 폴더는 zip 파일 형태로 다운로드 됩니다.<br>[검색] : 웹디스크내의 파일을 검색하는 메뉴입니다.<br>[검색] : 웹디스크내의 파일을 검색하는 메뉴입니다.

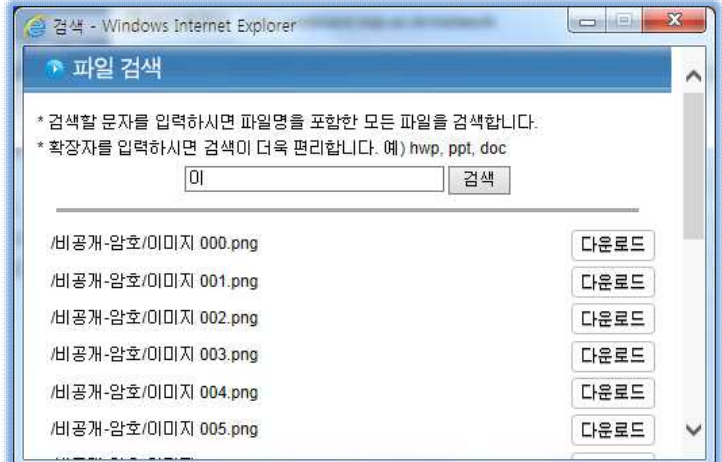

 검색을 원하는 파일명을 입력하면 검색 단어가 포함된 모든 파일의 위치와 파일명이 검색됩니다. 검색된 파일명이나 우측 다운로드 버턴을 누르면 다운로드가 됩니다.

### **라. 현재폴더의 내용보기**

이름, 크기, 종류, 수정한 날짜를 누르면 원하는 순서대로 정열이 되어 표현 됩니다.<br>[상위폴더] : 상위폴더를 누르면 현재폴더의 상위로 이동 합니다.<br>다른 폴더로 바로 갈려면 좌측 메뉴의 폴더 리스트를 선택하면 원하는

폴더로 바로 이동이 가능 합니다. [복사] : 선택된 파일이나 폴더를 원하는 폴더로 복사하는 메뉴입니다. [이동] : 선택된 파일이나 폴더를 원하는 폴더로 이동하는 메뉴입니다. [설정] : 파일에서 설정메뉴는 파일명을 변경합니다. (입력불가문자: / ; \* ? " | )

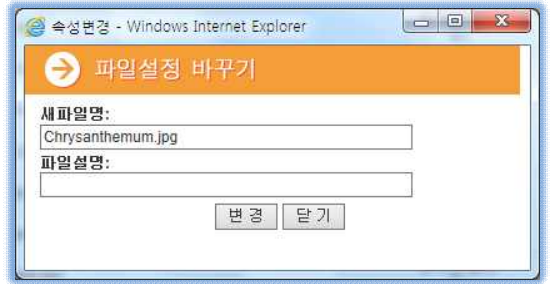

폴더에서 설정메뉴는 공유 및 폴더명을 변경합니다.(입력불가문자: / ; \* ? " | )

폴더이름변경 -> 폴더이름을 변경합니다.(입력불가문자: / ; \* ? " | )

### **마. 폴더 공유하기**

 기본공유폴터 주소(url)은 htp://webdisk.inje.ac.kr/사용자ID입니다. ※ 공유폴더 설정을 공개로 설정하면 아무나 기본공유주소를 이용하여 파일 다운로드 가능합니다

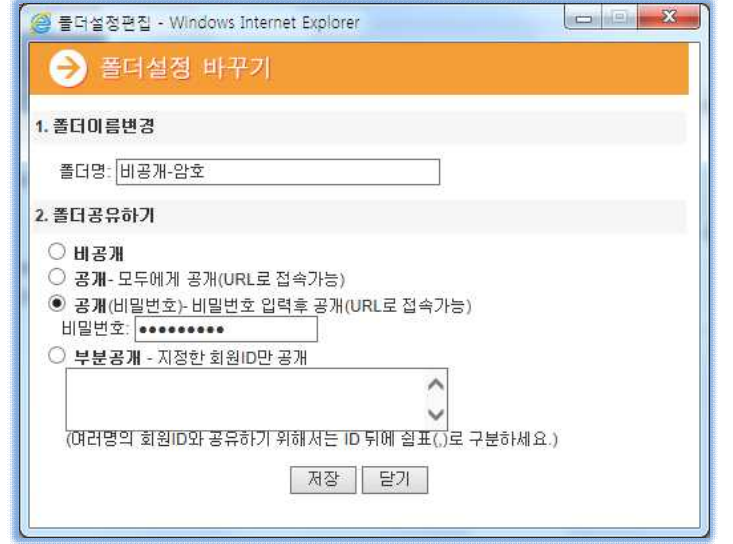

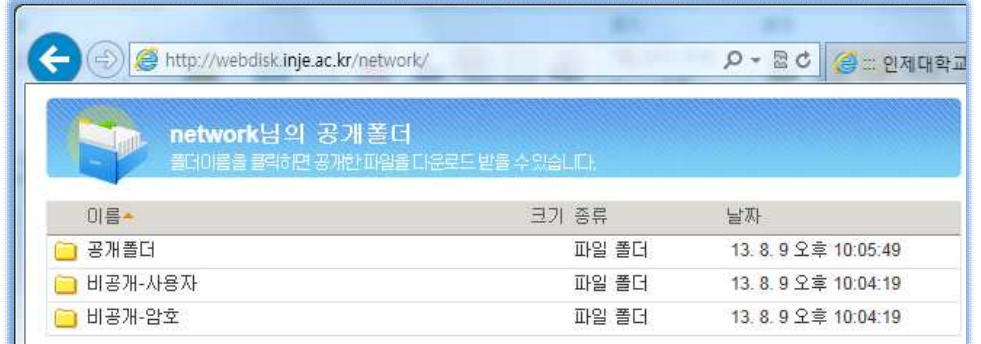

.<br>비공개 : 웹메일에 로그인후 사용이 가능합니다. 자기자신외에는 사용이 안됩니다.<br>공개 : 모든사람이 다 공개된 폴더에 접근하여 다운로드가 가능합니다.<br>공개(비밀번호) : 웹메일에 로그인없이 비밀번호만으로 접근이 가능 합니다.

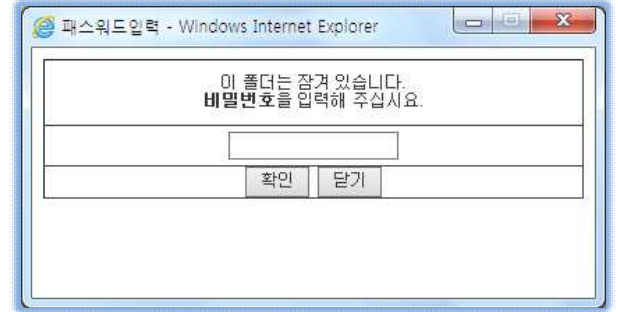

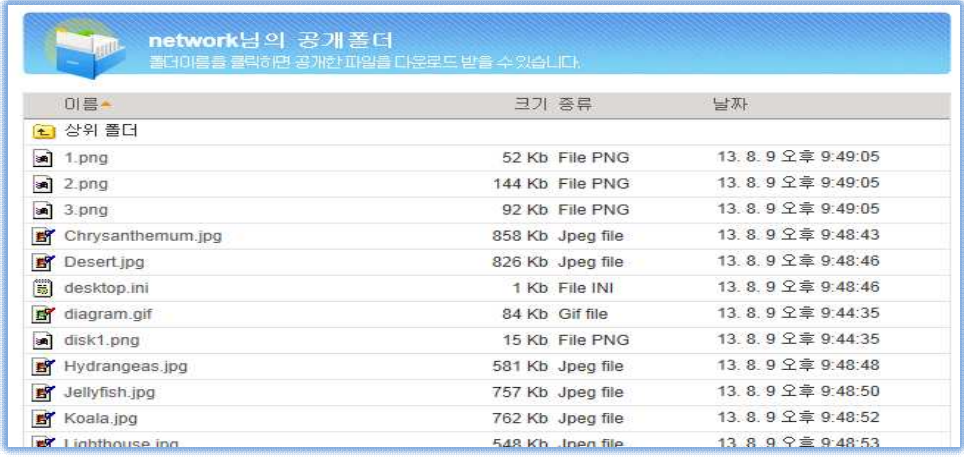

# 부분공개 : 웹메일에 로그인한 특정 ID만 다운로드가 가능하고 등록되지 않은 ID는 공유폴더가 나타나지 않습니다.

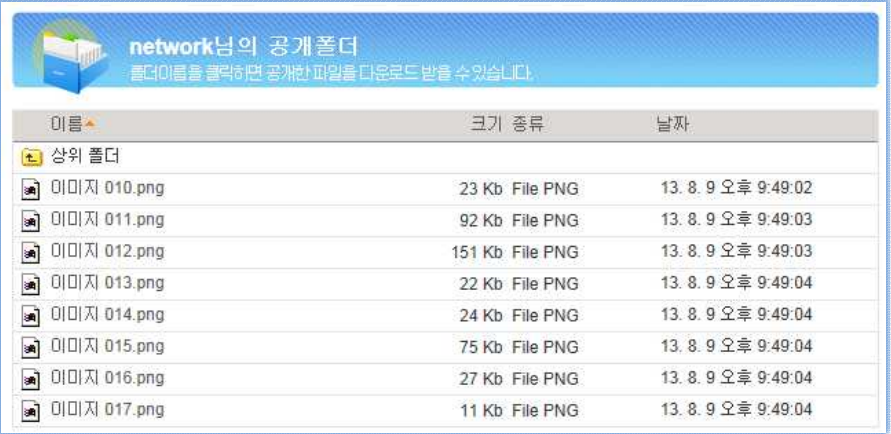